# **Wie kann ich die Sprache der Benutzeroberfläche einstellen?**

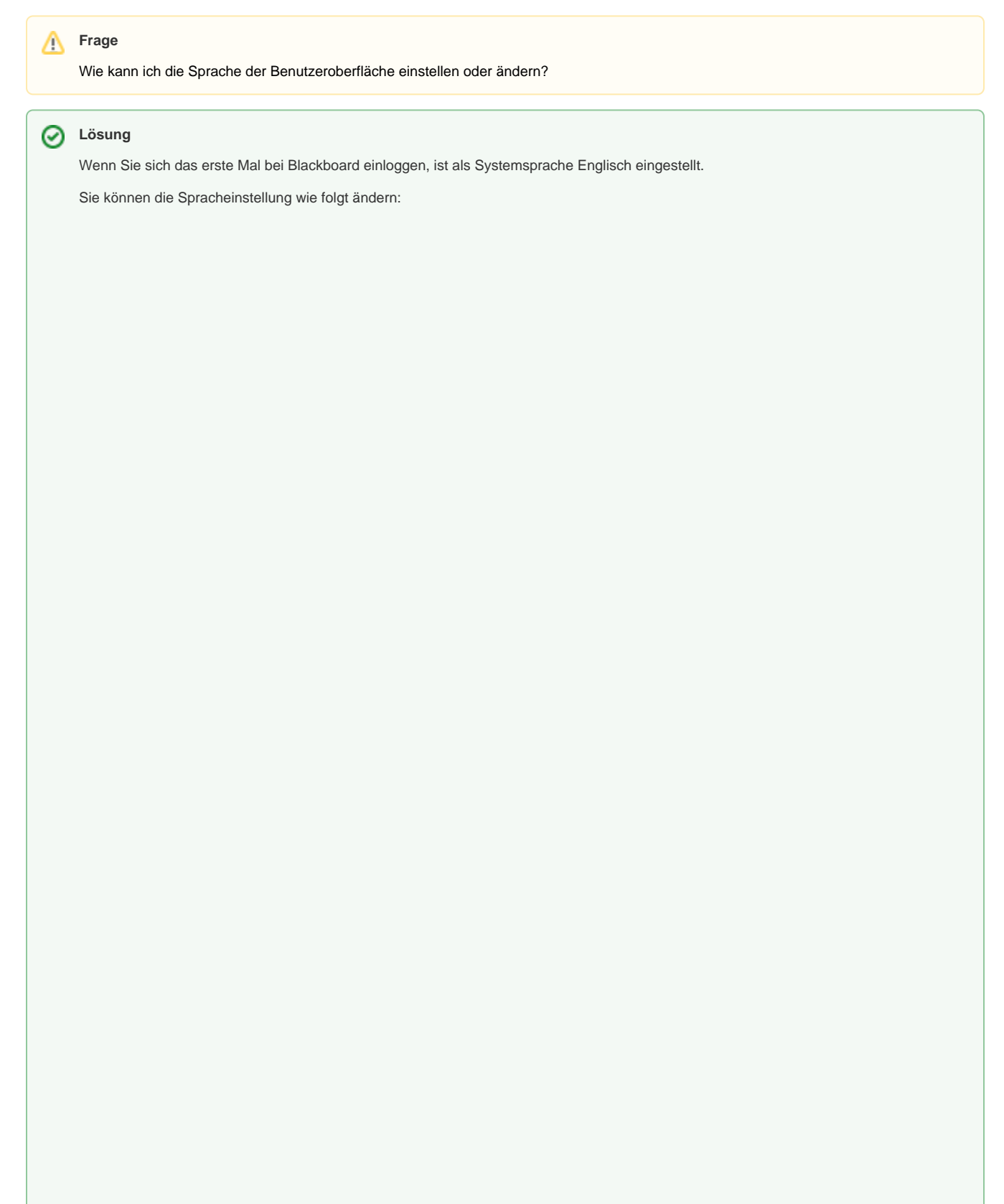

1. Klicken Sie in der linken Navigation auf **Ihren Namen**.

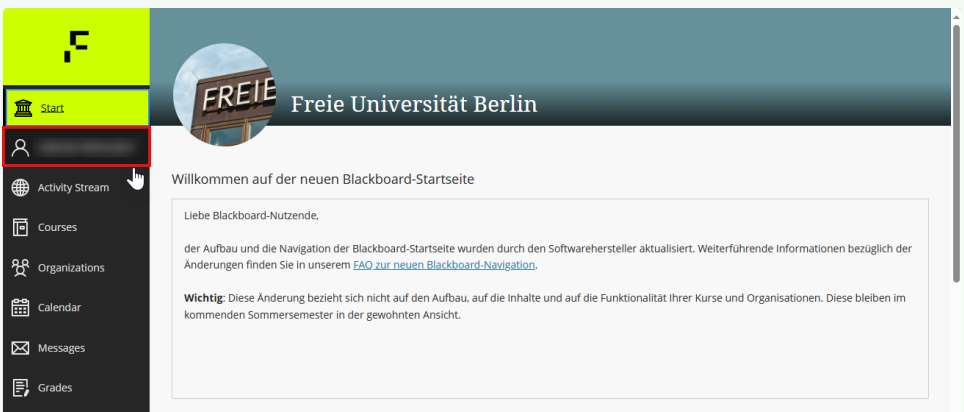

2. Sie gelangen zu Ihrer **Profi**l-Seite.

Hier finden Sie im Modul **System Settings** die Spracheinstellungen unter dem Punkt **Language.** Klicken Sie darauf.

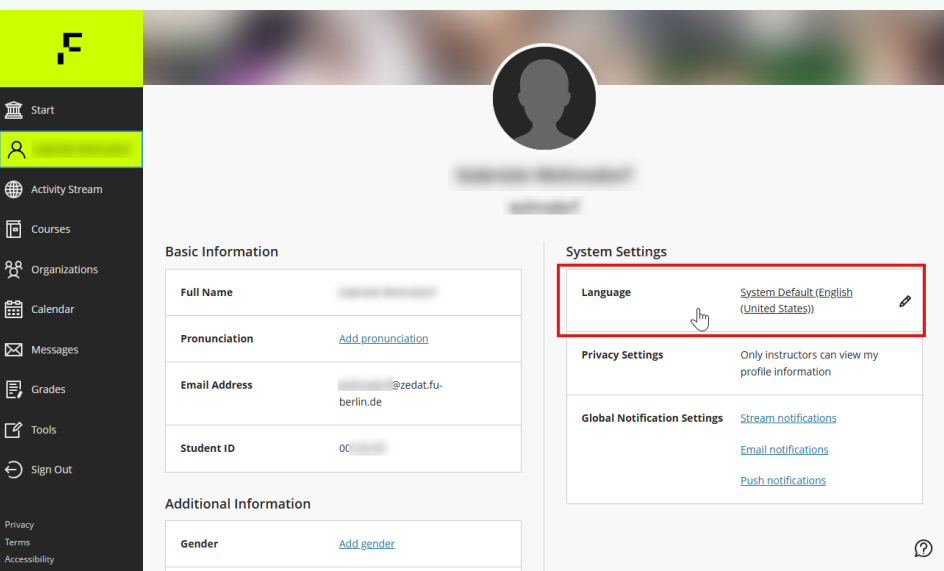

3. Es öffnet sich ein Fenster für die **Language Settings (Sprachauswahl)**. Wählen Sie im Dropdownmenü **Default Language (Standardsprache)** die gewünschte Sprache und **speichern** Sie Ihre Änderungen.

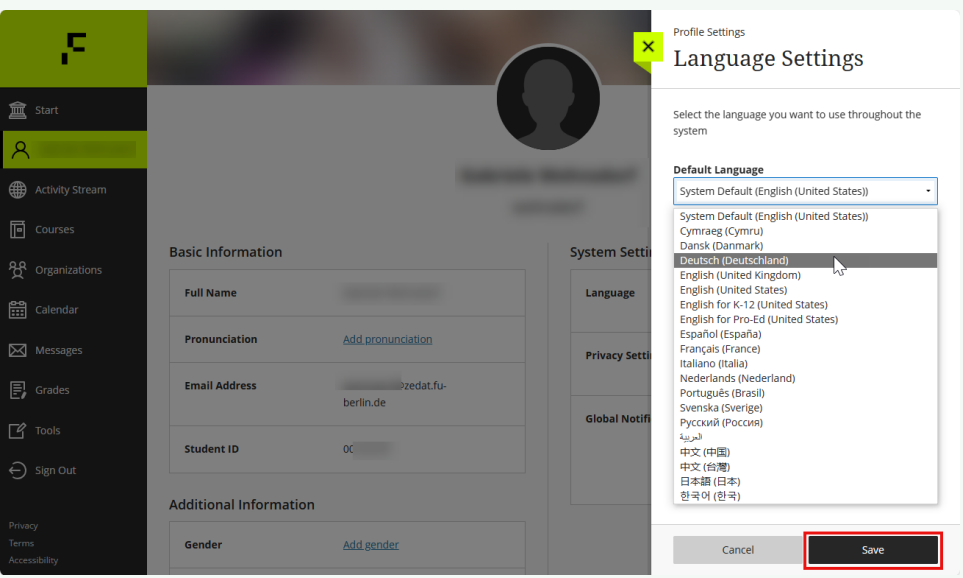

Blackboard übersetzt dann die allgemeinen Navigations- und Bedienelemente in die von Ihnen ausgewählte Sprache. Ausgenommen ist die Navigation in Kursen, die von den Kursleiter\*innen zwingend auf eine andere Sprache eingestellt wurden, diese Einstellungen können von Ihnen nicht geändert werden.

Benutzerdefinierte Namen für Navigationspunkte und Werkzeuge werden zudem generell nicht übersetzt.

### Haben Sie weitere Fragen?

### **CeDiS Support Team**

**E-Mail**: [support@cedis.fu-berlin.de](mailto:support@cedis.fu-berlin.de) **Kursleiter\*innen nennen bitte bei Anfragen die ID Ihres betreffenden Kurses**, welche [hier einsehbar ist.](https://wikis.fu-berlin.de/pages/viewpage.action?pageId=1066043047)

Adresse:

Freie Universität Berlin

Universitätsbibliothek

Center für Digitale Systeme (CeDiS)

Ihnestr. 24

14195 Berlin (Germany)

## Verwandte FAQ

#### **Inhalt nach Stichwort**

Es ist kein Inhalt mit den angegebenen Stichworten vorhanden